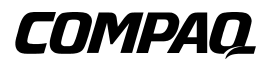

# **Tape Storage Management Console**

User Guide

First Edition (May 2000) Part Number 201652-001 Compaq Computer Corporation

## **Notice**

The information in this publication is subject to change without notice.

COMPAQ COMPUTER CORPORATION SHALL NOT BE LIABLE FOR TECHNICAL OR EDITORIAL ERRORS OR OMISSIONS CONTAINED HEREIN, NOR FOR INCIDENTAL OR CONSEQUENTIAL DAMAGES RESULTING FROM THE FURNISHING, PERFORMANCE, OR USE OF THIS MATERIAL. THIS INFORMATION IS PROVIDED "AS IS" AND COMPAQ COMPUTER CORPORATION DISCLAIMS ANY WARRANTIES, EXPRESS, IMPLIED OR STATUTORY AND EXPRESSLY DISCLAIMS THE IMPLIED WARRANTIES OF MERCHANTABILITY, FITNESS FOR PARTICULAR PURPOSE, GOOD TITLE AND AGAINST INFRINGEMENT.

This publication contains information protected by copyright. No part of this publication may be photocopied or reproduced in any form without prior written consent from Compaq Computer Corporation.

© 2000 Compaq Computer Corporation.

All rights reserved. Printed in the U.S.A.

The software described in this guide is furnished under a license agreement or nondisclosure agreement. The software may be used or copied only in accordance with the terms of the agreement.

Compaq, Deskpro, Compaq Insight Manager, ProLiant, ROMPaq, ProSignia, registered United States Patent and Trademark Office.

Neoserver, Netelligent, Systempro/XL, SoftPaq, QuickBlank, QuickLock are trademarks and/or service marks of Compaq Computer Corporation.

Microsoft, MS-DOS, Windows, and Windows NT are registered trademarks of Microsoft Corporation.

Pentium is a registered trademark and Xeon is a trademark of Intel Corporation.

Other product names mentioned herein may be trademarks and/or registered trademarks of their respective companies.

Compaq Tape Storage Management Console User Guide First Edition (May 2000) Part Number 201652-001

# **Contents**

## **About This Guide**

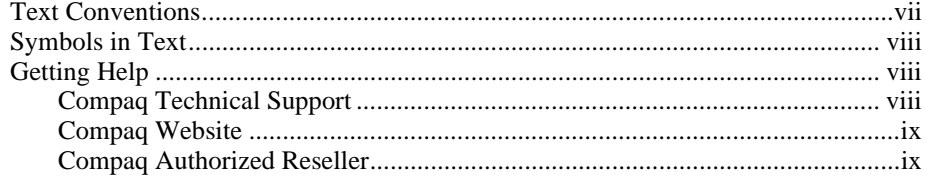

# $Chapter 1$

## **Introduction**

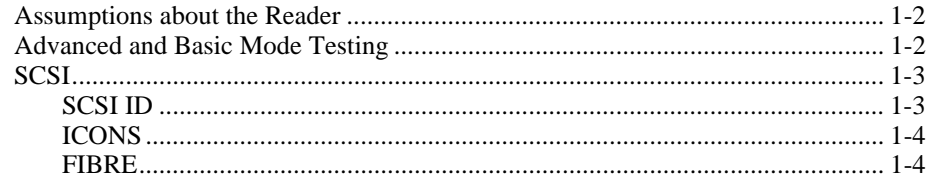

# Chapter  $2$

## **Installation**

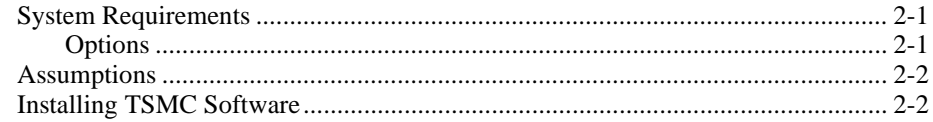

# Chapter  $3$

## **Screen Layout**

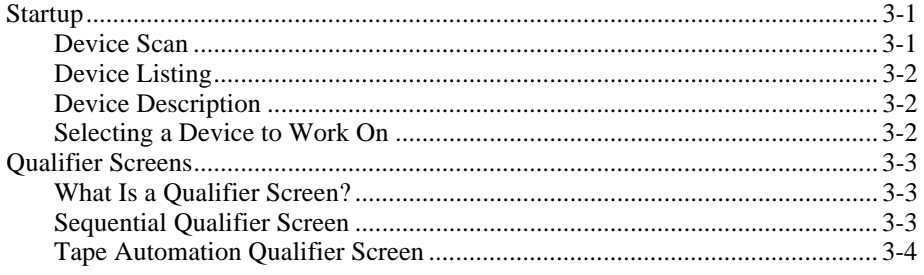

# Chapter  $4$

## **Menu and Toolbar Commands**

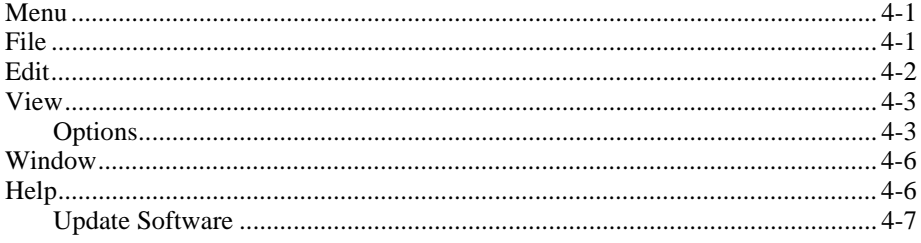

# Chapter  $5$

## **Commands**

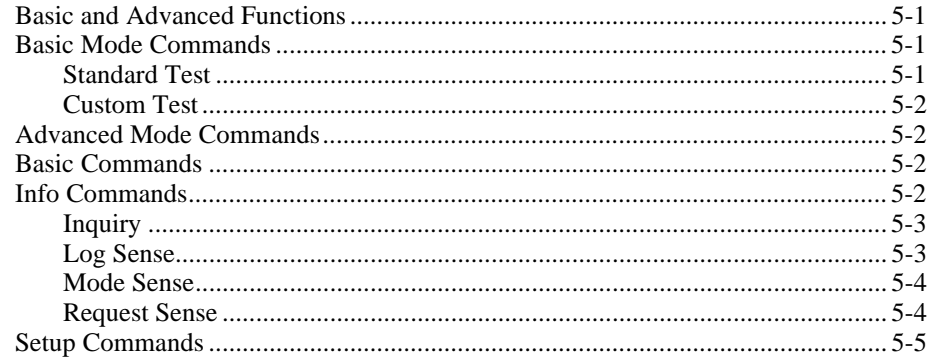

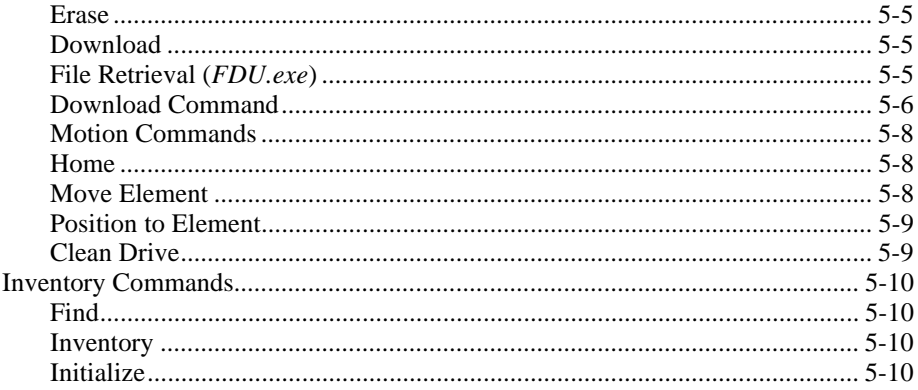

# Chapter  $6$

## **Tools**

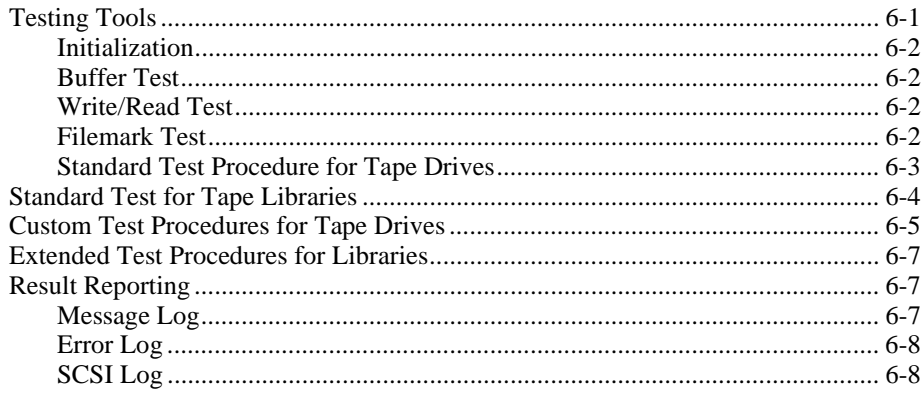

# $\frac{1}{\sqrt{2}}$

## **Frequently Asked Questions**

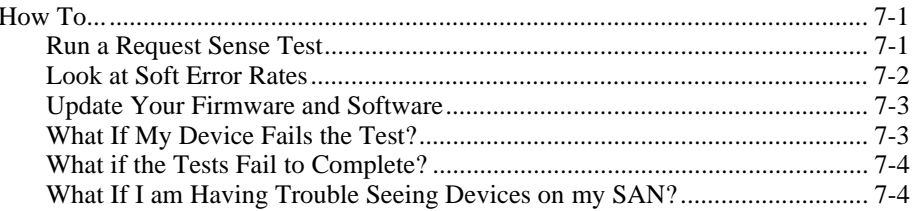

# **About This Guide**

<span id="page-6-0"></span>This guide is designed to be used as step-by-step instructions for installation and as a reference for operation, troubleshooting, and future upgrades.

# **Text Conventions**

This document uses the following conventions to distinguish elements of text:

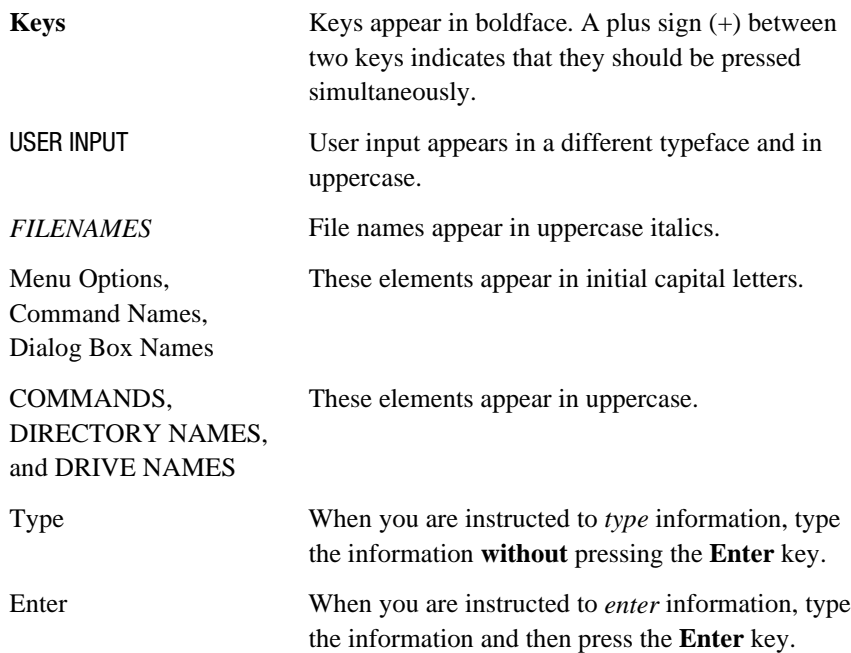

## <span id="page-7-0"></span>**Symbols in Text**

These symbols may be found in the text of this guide. They have the following meanings.

**WARNING:** Text set off in this manner indicates that failure to follow directions in the warning could result in bodily harm or loss of life.

**CAUTION:** Text set off in this manner indicates that failure to follow directions could result in damage to equipment or loss of information.

**IMPORTANT:** Text set off in this manner presents clarifying information or specific instructions.

**NOTE:** Text set off in this manner presents commentary, sidelights, or interesting points of information.

## **Getting Help**

 $\overline{a}$ 

If you have a problem and have exhausted the information in this guide, you can get further information and other help in the following locations.

## **Compaq Technical Support**

You are entitled to free hardware technical telephone support for your product for as long you own the product. A technical support specialist will help you diagnose the problem or guide you to the next step in the warranty process.

In North America, call the Compaq Technical Phone Support Center at 1-800-OK-COMPAQ<sup>1</sup>. This service is available 24 hours a day, 7 days a week.

Outside North America, call the nearest Compaq Technical Support Phone Center. Telephone numbers for world wide Technical Support Centers are listed on the Compaq website. Access the Compaq website by logging on to the Internet at http://www.compaq.com.

<sup>&</sup>lt;sup>1</sup> For continuous quality improvement, calls may be recorded or monitored.

## <span id="page-8-0"></span>**Compaq Website**

The Compaq website has information on this product as well as the latest drivers and Flash ROM images. You can access the Compaq website by logging on to the Internet at http://www.compaq.com./storage

### **Compaq Authorized Reseller**

For the name of your nearest Compaq Authorized Reseller:

- In the United States, call 1-800-345-1518.
- In Canada, call 1-800-263-5868.
- Elsewhere, see the Compaq website for locations and telephone numbers.

# *Chapter 1*

# **Introduction**

Welcome to the Tape Storage Management Console!

This product is offered to both Compaq customers and trained service personnel. The diagnostics, tests and tools that make up TSMC are designed to aid in the installation and continued use of Compaq tape and tape automation products.

The tool will look for and report problems and failures with tape and tape automation products connected via Fibre Channel, SCSI or serial interfaces. This is primarily accomplished through the use of Standard and Custom tests that are built into TSMC. These tests emulate No Trouble Found (**NTF**) tests developed by Compaq engineers. If you are installing a device for the first time, you can run TSMC to verify that the tape drive or tape library you purchased is properly installed and is available to your system before you attempt to load any other application software.

In addition, you can load firmware into tape drives or tape libraries either concurrently or individually with the TSMC tool. If you are connected to the World Wide Web, TSMC will search the appropriate Compaq Web site for the latest available firmware needed by your device. Newer versions of TSMC are also delivered to you over the Web.

## **Assumptions about the Reader**

This manual assumes that you have a working knowledge of Microsoft Windows NT 4.0. You should also have a basic knowledge of the terms employed in describing and using the SCSI interface and the application of SCSI devices. These are suggested levels and not absolute requirements. TSMC is a flexible tool and can be used equally well by both the novice and the expert. As with any tool, though your level of knowledge will help you realize TSMC's capabilities.

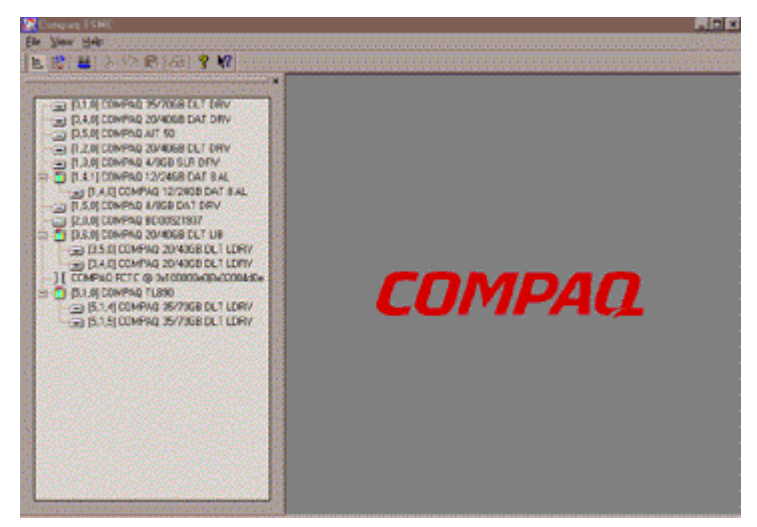

Figure 1-1. TSMC window after launch.

## **Advanced and Basic Mode Testing**

TSMC starts up in *Basic Mode*. This enables the *Device Scan*, a *Device Inquiry*, and the ability to run Basic or Custom device tests. Users needing more testing will operate in *Advanced Mode*, which will give them access to specific SCSI commands.

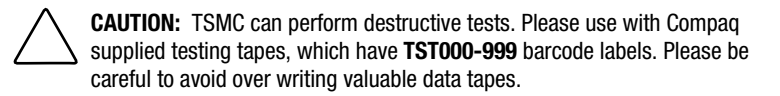

## **SCSI**

This section discusses SCSI concepts you will need to understand for a successful installation of TSMC.

Every SCSI system bus requires that you:

- 1. Have a host bus adapter (HBA) or initiator and target device
- 2. Connect the two with cabling or daisy chain a string of target devices together to the initiator.
- 3. Terminate devices at both ends, either at the device/adapter or by adding an inline/external terminator.

Your devices will be displayed by TSMC in the Device Tree window, identified by BUS, Target, and LUN(0,1,0). Icons indicate if the device is a tape drive, tape library, or fibre device.

## **SCSI ID**

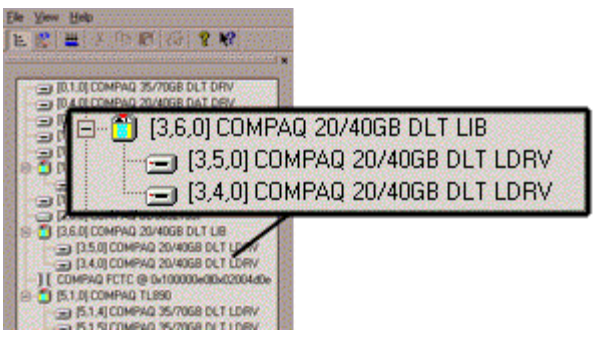

Figure 1-2. SCSI information displayed in Device Listing

As de**s**cribed in the previous section, TSMC displays each device with its corresponding SCSI Bus, ID and LUN. These numbers appear (in order) in the brackets next to each device's name.

## **ICONS**

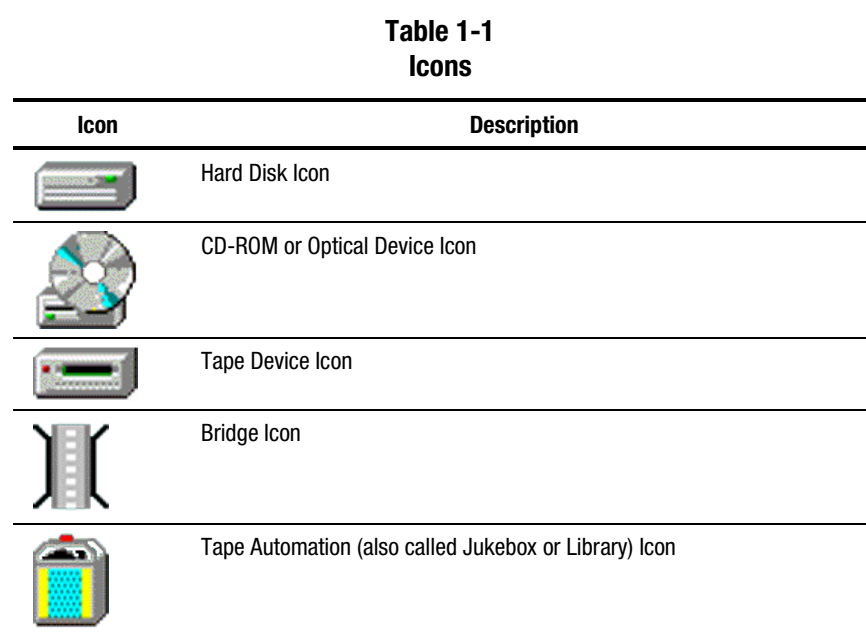

## **FIBRE**

The following devices are supported in the Compaq Storage Area Network (SAN).

- Fibre Supported Devices
- 8 and 12 port hub
- Switch
- Fibre to SCSI Bridge (for attaching fibre to SCSI tape libraries)

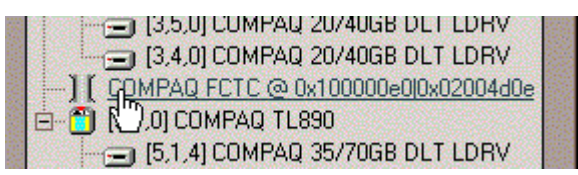

Figure 1-3. Example of fibre bridge in device listing

Attached to the bus will be either a Fibre attached device, a Fibre Switch, Fibre Hub, and/or a Fibre Bridge.

**NOTE:** Fibre Hubs are not identified on the Bus.

#### **Fibre Bridge**

With a Fibre Bridge, a SCSI device is attached to the SCSI connections on the bridge. The Bridge appears as one device, regardless of the number of SCSI buses internal to it.

# *Chapter 2*

# **Installation**

## **System Requirements**

The following are the system requirements for TSMC:

- Any Compaq server that is Intel based and supports Microsoft Windows NT 4.0 with Service Pack 4.
- Any Compaq fast-wide SCSI 2 host adapter or Low Voltage Differential (LVD) with the driver *CPQ32FS2.SYS* installed
- Compaq Fibre Channel Host Bus Adapter with the driver *CPQFCALM.SYS* installed
- A Web Browser to view HTML Help files

### **Options**

Internet access allows for program updates and access to firmware files. Without Internet access users will need to copy files from a network server or media.

## **Assumptions**

TSMC assumes you are only using Compaq tape drive or tape automation products.

**WARNING:** Using unqualified 3<sup>rd</sup> party host adapters are not certified at this time. The device may have problems with firmware downloads.

## **Installing TSMC Software**

The following sequence should be performed when installing your TSMC software for the first time.

**IMPORTANT:** Before continuing, exit any Windows programs.

- 1. Locate your TSMC CD-ROM and insert in drive.
- 2. If the Install program does not automatically start up, locate the file Setup.exe on your CD-ROM, double click on it to start installation.
- 3. After program has been initialized you will be greeted with a Welcome screen. Click Next.
- 4. The TSMC license agreement will appear:
	- $\Box$  Click Accept if you agree to the terms. If you click agree the Install Folder screen will appear.
	- $\Box$  Click Decline if you do not agree to the terms. If you click Disagree the installation will abort.
- 5. The Install Folder screen allows you to choose where to install TSMC. The default is C:\Program Files\Compaq TSMC. Select *Next* on this screen, or *Browse* to install in different directory.
- 6. The Shortcut Folder Screen will create shortcut icons in the default folder, or you can either type a new name or select from an existing folder. After selecting a Shortcut folder, select *Next*.
- 7. Setup now has enough information to start installing TSMC. If you need to make changes, select the *Back* button from the Ready to Install screen. To abort now or during install, select on the *Cancel* button. When you are ready to continue install, select *Install*.
- 8. The Installing Files Screen will show the progress of setup. Selecting the *Cancel* button will abort setup.

9. After all of the files have been copied, you will see the Finished Screen. Select *Finish* to allow Setup to examine your system's Advanced SCSI Programming Interface (ASPI Layer).

**NOTE:** If Setup detects that cpqsdm.sys (Compaq filter driver) is not installed under certain conditions, it will prompt you to install it.

10. If your ASPI components are not up to date, you will see a screen called ASPI Layer Check appear. Setup will recommend installation of newer ASPI components. Select Yes to install them.

If your ASPI components are up to date, Setup will tell you so. Select OK.

11. Setup is complete. You must reboot your system for changes to take effect. Select *Yes* to reboot system before running TSMC.

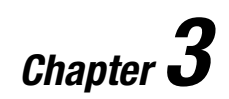

# **Screen Layout**

## **Startup**

### **Device Scan**

TSMC begins by scanning all the SCSI and Fibre busses on your system. These busses and devices are then displayed in a "device tree."

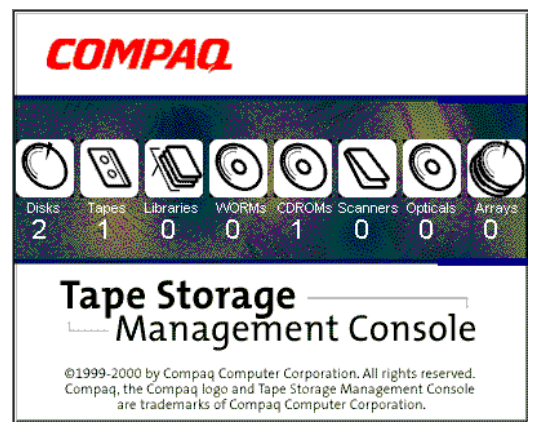

Figure 3-1. Device scan

As you select the TSMC icon and begin executing the program, a screen will appear briefly as your SCSI bus is interrogated or scanned. Your SCSI devices and controllers will appear in the Device Listing. The display shows a count of all devices even if these devices are not supported by TSMC.

## **Device Listing**

The Device Listing screen will appear. Here you will see each device, which may be SCSI or Fibre. The number of SCSI devices on a Bus can range from 0 to 7or 0 to 15 with Wide SCSI. With Fibre where by devices can be directly attached or part of a switch network, the numbers get much larger.

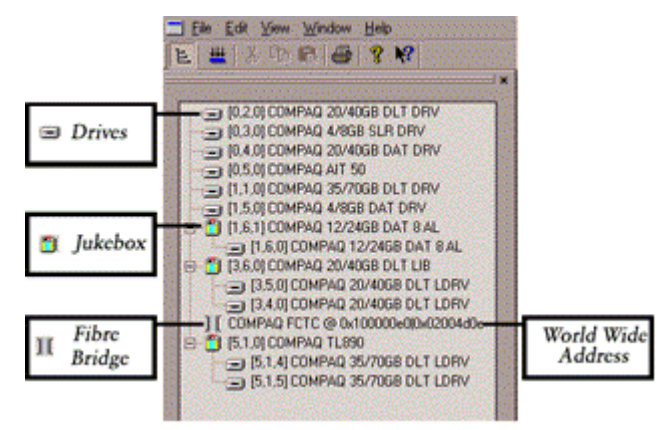

Figure 3-2. Device Listing.

**NOTE:** Drives in jukeboxes will be displayed in association with the libraries in which they reside. For several libraries, including the TL895 and ESL9000 these drives will display incorrectly if the library is in standby mode or if a drive is unavailable and the user has not reconfigured the library. To insure correct display, place the library online or reconfigure the library as needed.

## **Device Description**

The device information will be displayed in brackets with the Bus, ID, and LUN. The device description will be displayed outside of brackets.

## **Selecting a Device to Work On**

Use your mouse to click on a tape device. This will open the device qualifier screen for the selected device.

## **Qualifier Screens**

### **What Is a Qualifier Screen?**

All SCSI diagnostic commands are executed from the Device Qualifier Screen. The appropriate screen is automatically selected when you click on a device. For example, in testing DLT based libraries you would test the individual DLT drive with a Sequential Qualifier screen or testing your jukebox with the Tape Automation screen. Open the Qualifier screens by clicking on a device in the Device Listing screen.

### **Sequential Qualifier Screen**

The following screens appear in Basic and Advanced Mode when you click on a tape device:

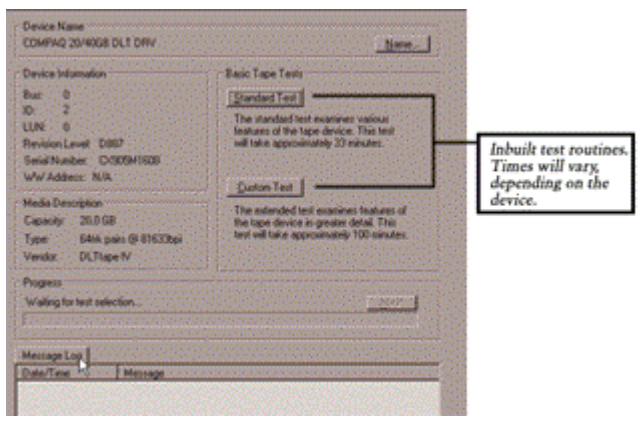

Figure 3-3. Sequential Qualifier (Basic Mode)

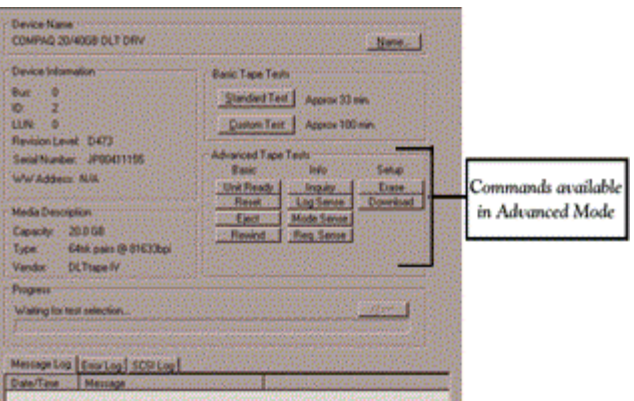

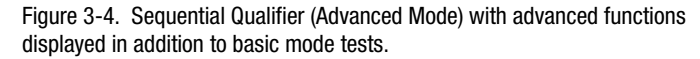

## **Tape Automation Qualifier Screen**

This is the screen that will appear for testing Libraries and Autochangers. Basic and advanced modes appear as in figures 3-5 and 3-6 respectively.

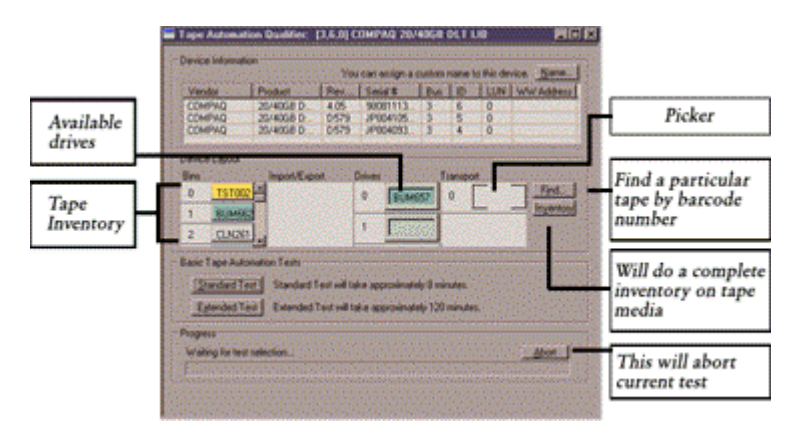

Figure 3-5. Tape Automation Qualifier (Basic Mode)

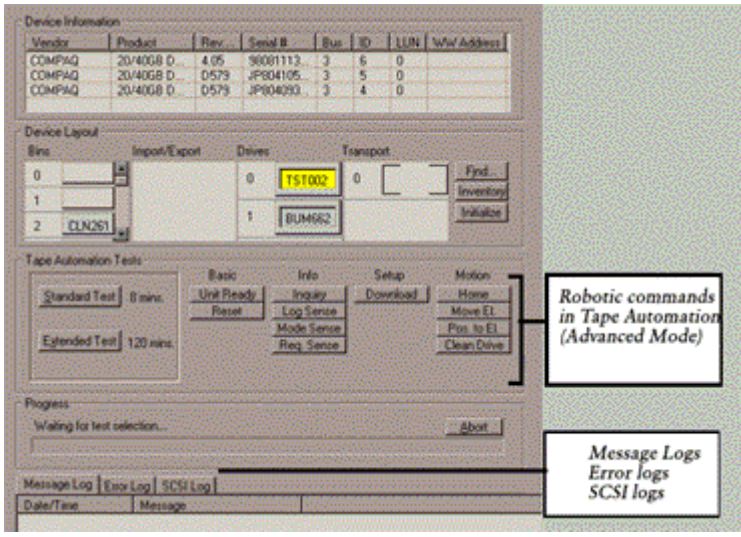

Figure 3-6. Tape Automation Qualifier (Advanced Mode).

# *Chapter 4*

# **Menu and Toolbar Commands**

## **Menu**

TSMC uses menu commands, such as File, Print, and Exit that should be very familiar to you. The Menu Bar is located in the upper left hand corner of the TSMC screen. The Edit and Window options will appear when a device is selected.

## **File**

The File menu options are described in the following table.

#### **Table 4-1 File Menu**

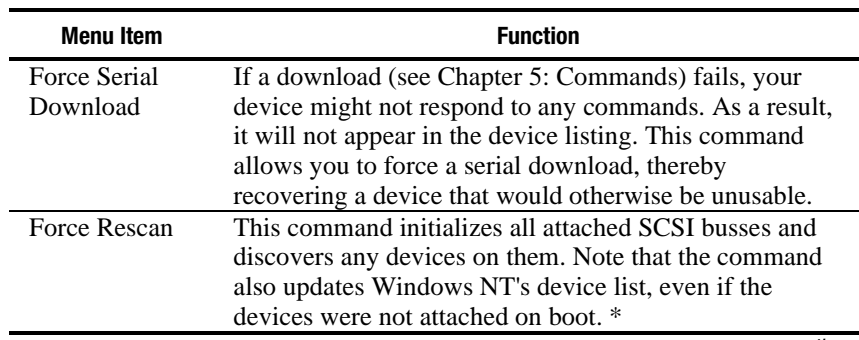

*continued*

| <b>Menu Item</b> | <b>Function</b>                                            |
|------------------|------------------------------------------------------------|
| Close            | This command closes the topmost tool window. Note          |
|                  | that you must abort or cancel all running or pending tests |
|                  | before closing a window.                                   |
| Export Log       | Selecting this command allows you to export the            |
|                  | selected log to a file. The exported file is in plain text |
|                  | (ASCII) format.                                            |
| Print            | This command prints the selected log.                      |
| Print Setup      | This command displays the standard print setup dialog,     |
|                  | allowing you to select or configure a printer.             |
| Exit             | This command closes the application. You must abort or     |
|                  | cancel all running or pending tests before closing the     |
|                  | application window.                                        |
|                  | * You can also access the Force Rescan function            |
|                  | by clicking the Rescan icon located on the toolbar.        |

**Table 4-1 File Menu** *continued*

**Menu Item** 

# **Edit**

The Edit menu options are described in the following table.

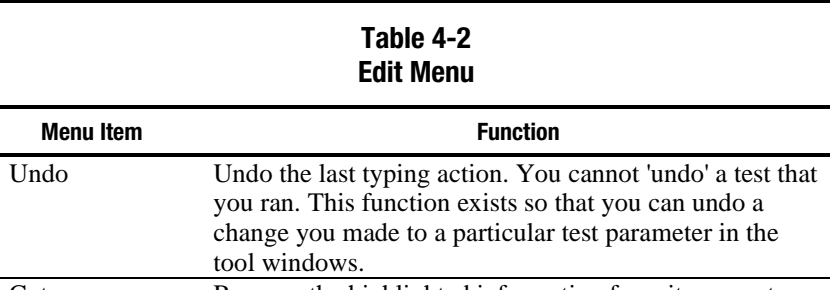

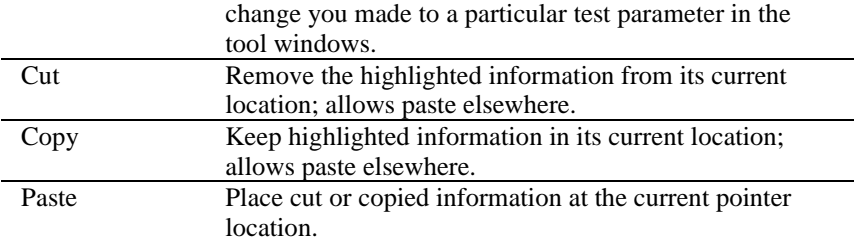

## **View**

The View menu options are described in the following table.

#### **Table 4-3 View Menu**

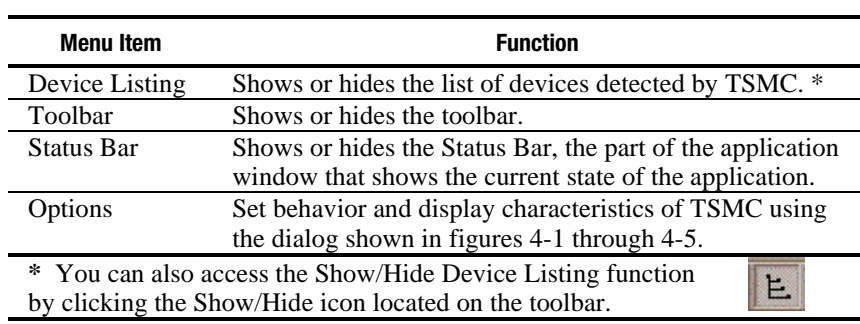

## **Options**

Set behavior and display characteristics of TSMC using the dialog shown in figures 4-1 through 4-5.

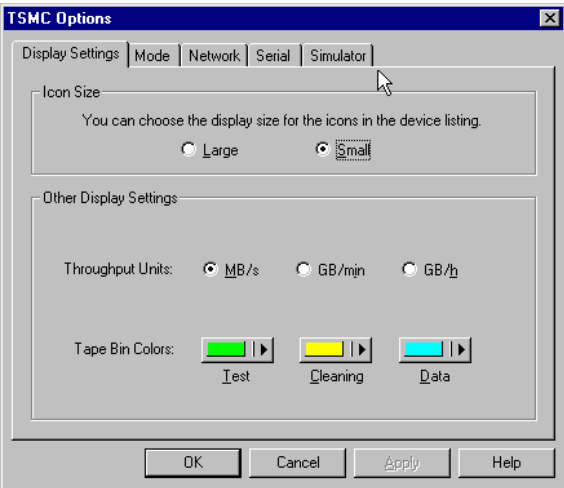

Figure 4-1. The options dialog display settings

Desired throughput units for all subsequent tests that display rate information are selected from the Display Settings Tab.

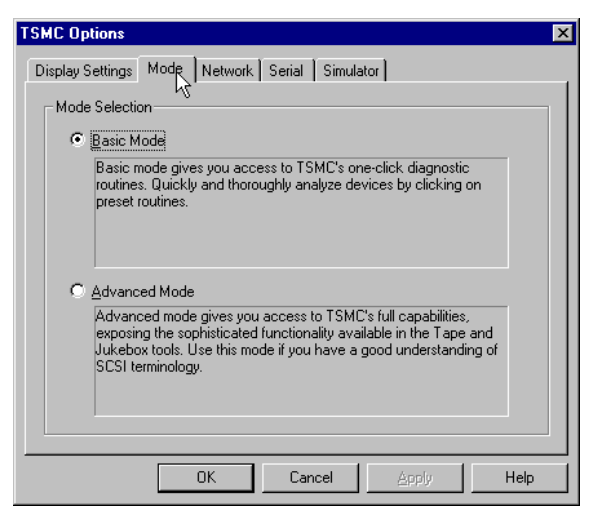

Figure 4-2. The options dialog mode tab options

Select Advanced or Basic as the default startup mode for all tool windows opened.

**NOTE:** Changing this option does not affect tool windows already openend.

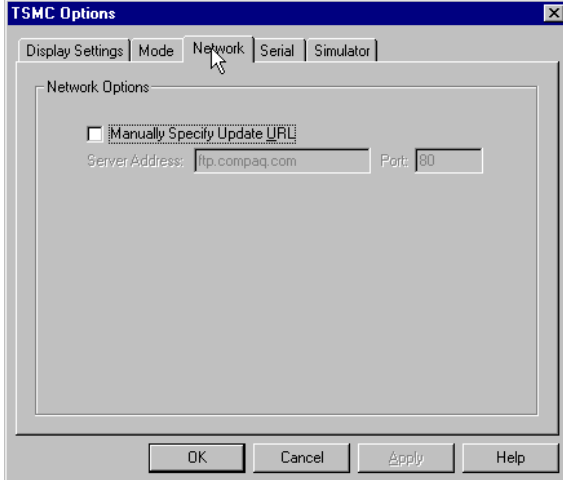

Figure 4-3. The options dialog network tab options

These options provide alternative connection paths if the default websites ae unavailable.

**IMPORTANT:** Use this option only if directed by Compaq support personnel

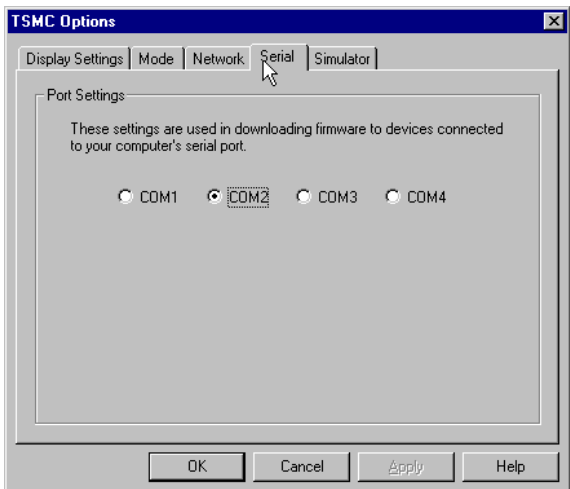

Figure 4-4. The options dialog serial tab options

Users with tape libraries that support firmware updates via serial ports can set the serial port to use.

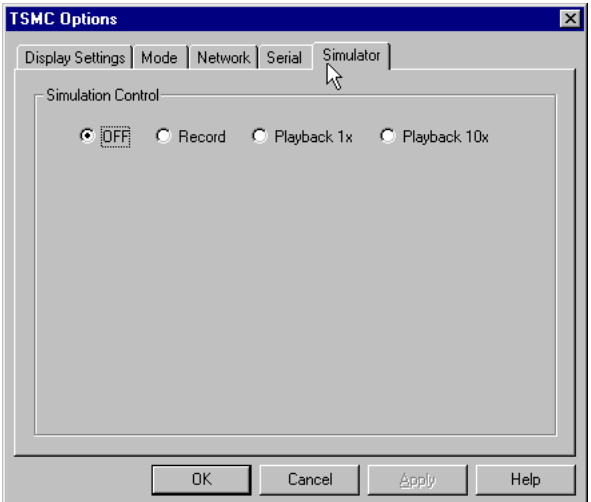

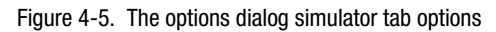

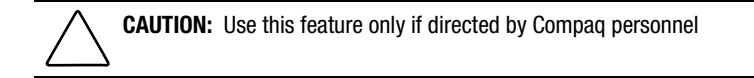

# **Window**

The Window menu options are described in the following table.

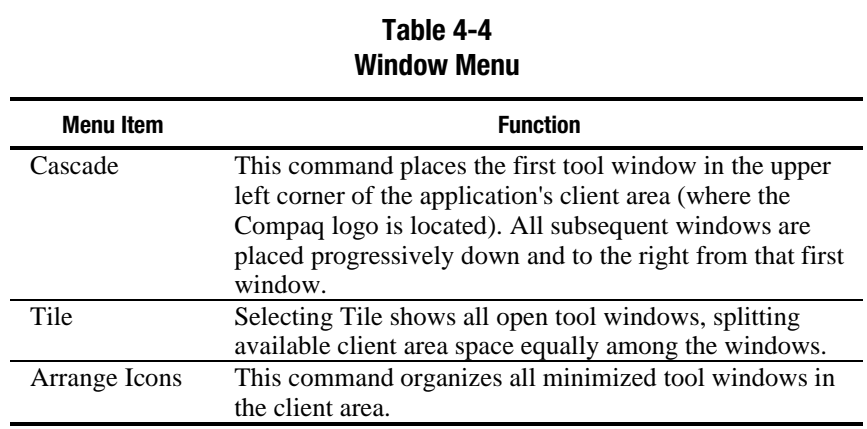

# **Help**

The Help menu options are described in the following table.

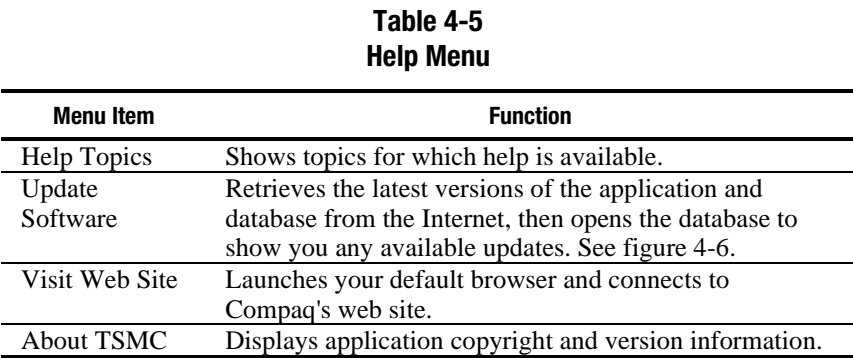

## **Update Software**

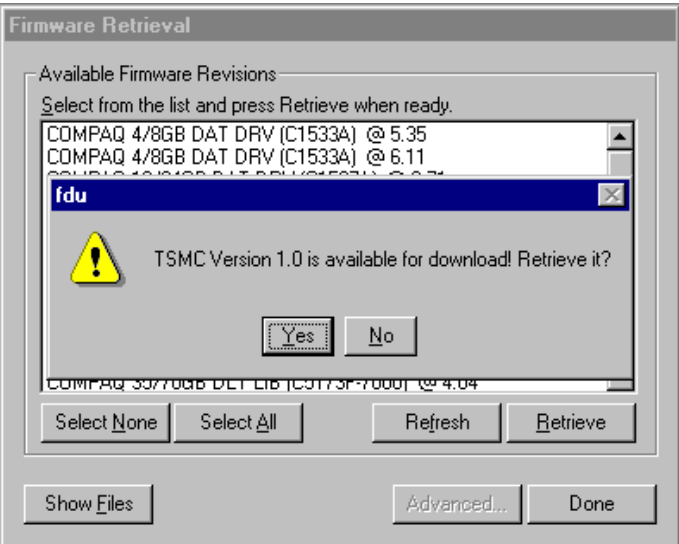

Select a version to download and click OK to retrieve it.

Figure 4-6. The Available Updates dialog showing one version of the application for download

TSMC will display a dialog that indicates download progress. When the download is complete, the application will ask you if you want to start the installation of the new version. If you answer yes, make sure that you close the running copy of TSMC before installing any new software.

You can also access the Update Software function by clicking on the Update software button on the toolbar when no tool windows are open. When tool windows are open, this toolbar button becomes a shortcut to the Download function.

# *Chapter 5*

# **Commands**

## **Basic and Advanced Functions**

SCSI devices often need to be programmed, or setup to function properly for a particular operating environment. Additionally, the media often needs to be examined and perhaps formatted, partitioned, or otherwise prepared.

Testing devices and media can be accomplished with Basic Testing or with the Advanced Testing Mode. Advanced mode allows for individual command execution, along with the same Standard and Custom test as in Basic Mode.

## **Basic Mode Commands**

The Basic Tape Test is comprised of a Standard Test and a Custom Test. These tests are available from the Basic and Advanced mode screens.

**NOTE:** Chapter 6 will go into more detail on running the Standard and Custom Windows NTF tests.

## **Standard Test**

The Standard Test examines various features of the tape device or library. The time to perform this test will vary depending on devices. See Chapter 6.

### **Custom Test**

The Custom Test examines features of the tape device or library in greater detail. The time to perform this test will vary depending on devices. See Chapter 6.

## **Advanced Mode Commands**

The Advanced Tape Tests are comprised of Basic, Info, Setup and Motion Commands. The Motion Commands are only available in the Tape Automation Qualifier Screen.

| Basic      | Info       | Setup    | Motion      |
|------------|------------|----------|-------------|
| Unit Ready | Inquiry    | Download | Home        |
| Reset      | Log Sense  |          | Move El.    |
|            | Mode Sense |          | Pos. to El. |
|            | Reg. Sense |          | Clean Drive |

Figure 5-1. Advanced mode commands available for a Library

**NOTE:** Some command buttons become disabled if no internal testing information is available for the device.

## **Basic Commands**

The Basic commands are comprised of Unit Ready, Reset, Eject, and Rewind. Most of these commands are self explanatory, and are easy to execute by selecting the choice. Eject and Rewind may take several minutes to complete.

## **Info Commands**

The Info commands consist of Inquiry, Log Sense, Mode Sense, and Request Sense. These are used to provide handy operational and error information for SCSI devices. By selecting these commands you will be able to view available Log, Mode, or Inquiry Pages and Page Contents. In addition, these pages are written to the "message" log, and can be saved to a file if needed.

## **Inquiry**

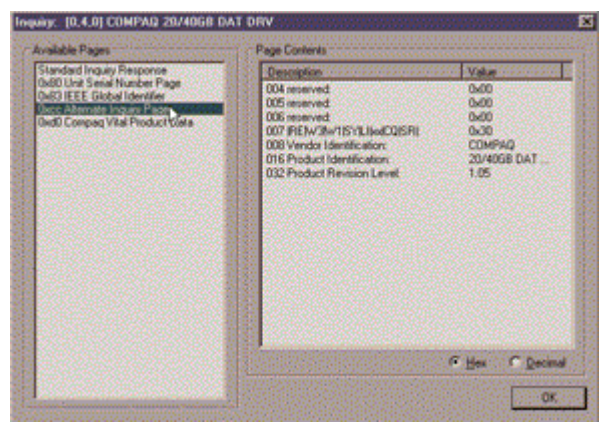

Figure 5-2. Inquiry dialog.

The Inquiry dialog, shown in figure 5-2, displays detailed device parameters. Click on a page in the left column to see its contents.

#### **Log Sense**

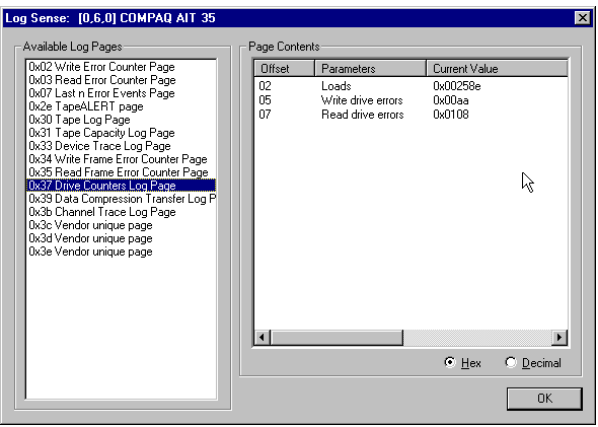

Figure 5-3. Log Sense dialog

The Log Sense dialog displays current and historical statistical information about the device. Click on a page in the left column to see its contents.

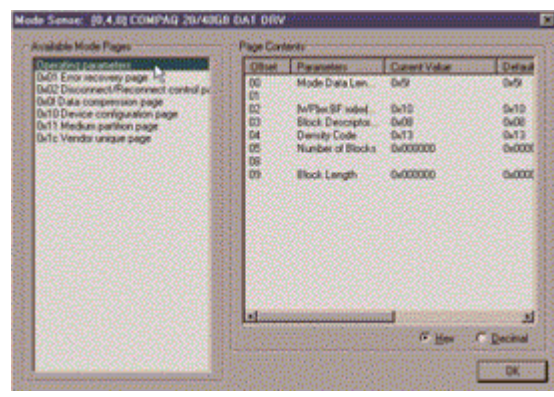

## **Mode Sense**

Figure 5-4. Mode Sense dialog

The Mode Sense dialog displays mode parameter pages for the device. Click on a mode page in the left column to see its contents.

### **Request Sense**

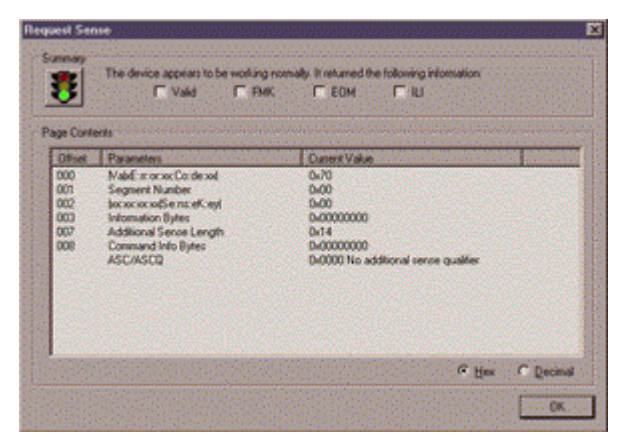

Figure 5-5. Request Sense dialog.

The Request Sense dialog displays status information for the device. The green traffic light indicates that the device is working normally; a red traffic light indicates that something is wrong with the device.

## **Setup Commands**

Setup commands consist of Erase and Download.

#### **Erase**

This command issues an erase to the device, which will cause a sequential access device, such as a tape drive, to be repositioned to the beginning of tape, and all data "zeroed" out from the start to the logical end of tape. Note that the abort function will not necessarily work; the device itself handles the erase command, and not all devices can stop an erase once started.

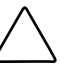

**CAUTION:** The Erase command should be used with great care! The quick erase writes a new BOT and completes in less than 30 seconds. The long erase, once issued, cannot be aborted and will run to completion. The drive will report "busy", and if you need to close TSMC and re-open it while an erase is running, the bus can report back as busy and TSMC may not complete its scan.

## **Download**

The brain of modern SCSI devices is the firmware, or Microcode. Keeping the "intelligence" of a device in software allows you to upgrade it when manufacturers make improvements. Until now, it has been difficult for consumers and experts alike to keep their device firmware updated. TSMC deals with the maintenance issue for you by keeping track of all available firmware versions for specific Compaq products.

TSMC has two options to get firmware or application updates from the web. You can use the Download command available in the TSMC program, or use the *FDU.EXE* program located in the TSMC directory.

## **File Retrieval (***FDU.exe***)**

*FDU.EXE* is a separate program that can be run from outside of TSMC. This program can be run from any Windows NT system to get firmware or application updates. *FDU.EXE* can be found in the parent directory of TSMC.

**NOTE:** The *FDU.EXE* program appears in the Start Menu as File Retrieval.

### **Download Command**

After selecting the Download command, you will be asked if you want to use the firmware database. Click yes if you want to use Compaq recommended firmware updates. Click no if you have a specific firmware file that you want to use.

If you clicked yes, you will see several dialogs appear and disappear. TSMC opens the database and compares the list of available updates to the specific information for your device. It then produces a list of firmware versions that you can use for your device. That list is displayed in the Available Updates dialog shown in figure 5-6. If you have Internet access, the firmware file you select will automatically be downloaded. If you do not have Internet access, click on the Use local Media button and then click OK to browse for the firmware file from a local source.

If no firmware versions are available for download, you can press Skip. TSMC will go straight to the download dialog, where you can manually specify a file for download.

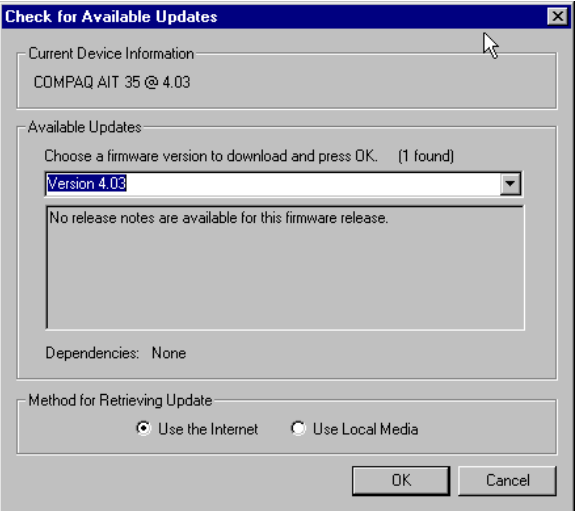

Figure 5-6. Selecting a firmware version in the Available Updates dialog

**CAUTION:** Make your selection carefully -- firmware dictates the behavior of your device, and different firmware versions will each make your device behave differently.

You will reach the download dialog, shown in figure 5-7, if you answered No to the 'use database' prompt or if you did not cancel the Available Updates dialog. As the download dialog starts, it communicates with your device to

determine the optimal download parameters. You can adjust the parameters shown in the dialog, but be aware that those changes can have a dramatic impact on the success or failure of the download procedure.

Before we go into much detail, there are two issues of which you should be aware:

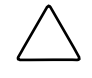

**CAUTION:** Do not interrupt the download process or eliminate power to the device while download process is running. Doing so may render your device unusable.

**CAUTION:** ESL9000 and TL895 libraries use serial port downloads. Make sure a serial cable is attached to device and your host computer. If a download fails to succeed, TSMC will enforce a "forced re-download". Follow the directions on your screen to complete the procedure.

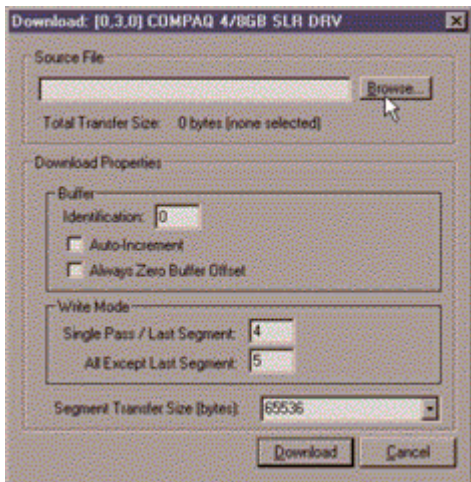

Figure 5-7. Download dialog with no file selected.

**IMPORTANT:** The default parameters -- those shown above -- might be the ones that TSMC selects. You generally should not change these settings.

**NOTE:** If selecting a firmware file from other than the Internet, we recommend putting the file on a hard disk instead of reading it from a floppy.

Remember that TSMC determines download parameters for you when you select a firmware file. If you must change download parameters, consult with Compaq support personnel.

Your tape device may need to be in a specific state to receive new firmware. For example, the media may need to be ejected prior to the firmware download. Check your tape device's documentation for specific instructions.

After specifying a file -- or arriving to this dialog after using the firmware database -- click on Download. Do not interrupt the download process or eliminate power to the device while download process is running. Doing so may render your device unusable.

**NOTE:** After firmware updates are made to devices, you should close and exit TSMC then re-open it. This will then properly update device (library or drive) information reflecting the firmware update.

#### **Motion Commands**

The Motion Commands will allow you to move cartridges and test the robotics of your jukebox. These commands include Home, Move Element, Position to Element, and Clean Drive.

#### **Home**

This command will reset the robotics arm to its starting point. Note that some devices do not reposition their arm physically in response to this command.

#### **Move Element**

This allows you to move cartridges from one location to another within a jukebox. You select a source tape, drive, or transport and then a destination. You can also choose to repeat the move by choosing a repetition value from the list.

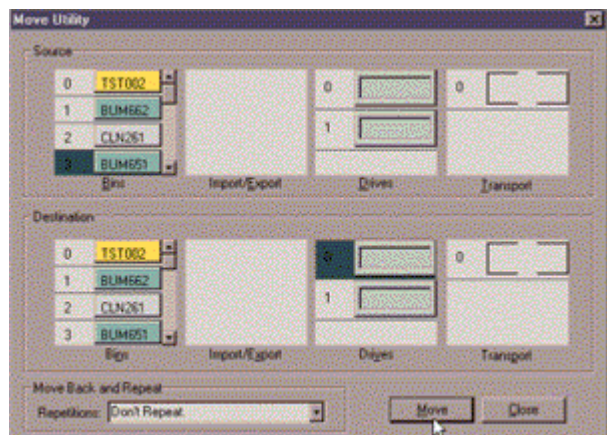

Figure 5-8. Selecting a source and destination

In this case the tape labeled BUM651 will be moved to Drive 0. Both source and destination screens will be updated when the move is complete.

## **Position to Element**

This command moves the robotics arm to the slot address you specify.

Figure 5-9. The Position to Element dialog.

## **Clean Drive**

Using the Clean Drive dialog, you specify a cleaning tape to use in a particular drive. Note that the interface is identical to that of the Move dialog. The cleaning mechanism of most tape drives involves moving a cleaning tape to the drive. The drive then automatically cleans itself.

# *Chapter 6*

# **Tools**

## **Testing Tools**

The Testing Tools and qualifiers are a procedure suggested by Compaq to serve as a vendor return test for a variety of tape drives. In addition, you can run the Basic tests to verify that the devices, libraries, and auto changers are properly installed. There are 2 Basic Tape Tests, Standard and Custom. These tests can be run from the Basic or Advanced screens.

The Standard and Custom tests on the tape drives will run an Initialization, Buffer Test, Write/Read Test, and a Filemark Test.

**NOTE:** When running concurrent operations on Windows NT systems, the multiple window displays will not update simultaneously, only the last device opened will show the correct message log reporting when running a custom or standard test. Once the last test completes, all messages will update in order.

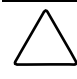

**CAUTION:** TSMC performs destructive tests. Please use with Compaq supplied testing tapes, which have TST000-999 barcode labels. Please be careful to avoid over writing valuable data tapes.

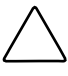

**CAUTION:** Depending on where you are in the test the ABORT command on extended and standard library tests may force an application error on the next command issued.

### **Initialization**

This test will issue a test unit ready, standard inquiry, rewind tape, and reset log pages. The Rewind Command causes a rewind of the tape to the physical beginning of tape.

#### **Buffer Test**

This test issues Write Buffer /Read Buffer commands to the device

### **Write/Read Test**

The Read test allows blocks of data to be viewed. Write allows you to write data to any accessible byte and block on the drive.

**CAUTION:** Any data written to a device will overwrite the existing data, causing it to be lost. Always make sure you have adequate backups.

## **Filemark Test**

This test is used to separate data. It may also be used at the beginning of tape to set the density of certain devices. These devices function by positioning to the beginning of tape, and then detecting the density of the data in the block following, and then automatically switching to the detected density.

The Space Command causes a tape device to space forward a specified number of filemarks, thus allowing you to skip datasets and position the tape exactly where you want it.

## **Standard Test Procedure for Tape Drives**

In addition to Standard test, a Partition Test will be run on Helical Scan Devices. Times will vary, depending on the device.

| <b>Test performed</b>                                                           |
|---------------------------------------------------------------------------------|
| Issue a test unit ready command request                                         |
| Issue standard inquiry commands                                                 |
| <b>Issue Rewind Command</b>                                                     |
| Save and reset log page parameters                                              |
| <b>Issue Write Buffer/Read Buffer</b>                                           |
| Write/Read/Verify X blocks, with an increasing pattern with<br>compression on.  |
| Save and reset log pages                                                        |
| Write/ Read/Verify X blocks, with a decreasing pattern with<br>compression off. |
| Save and reset the parameters of log pages                                      |
| Reset all log pages                                                             |
| Read/Verify                                                                     |
| Write/Read/Verify X blocks, with a random pattern with compression<br>on.       |
| Save and reset the parameters of log pages                                      |
| Reset all log pages                                                             |
| Issue a test unit ready command request                                         |
| <b>Issue Rewind Command</b>                                                     |
| Issue a Filemark Command                                                        |
| Issue a Space Command to go back                                                |
| Issue a Space Command to go ahead                                               |
| Issue an Erase Command.                                                         |
|                                                                                 |

**Table 6-1 Standard Test for Tape Drives** 

*continued*

| <b>Didition of TOOI TOI TUPS DITTOO</b> COMMISSION |                      |                       |  |
|----------------------------------------------------|----------------------|-----------------------|--|
| <b>Test Type</b>                                   |                      | <b>Test performed</b> |  |
| <b>Partition Test (Helical</b><br>Scan Devices)    | Add A Partition      |                       |  |
|                                                    | Remove the Partition |                       |  |

**Table 6-1 Standard Test for Tape Drives** *continued*

## **Standard Test for Tape Libraries**

The standard test procedure for libraries performs a series of moves from the bin slots to drives and from drives to bin slots. The following moves are performed:

- Move from tape bin to a drive
- Move a drive from a drive to a bin/slot
- Move from tape bin to the load port (libraries containing load ports)
- Move from a load port to a tape bin(libraries containing load ports)

## **Custom Test Procedures for Tape Drives**

The Custom test will run an Initialization, Buffer Test, Write/Read Test, and a Filemark Test. These tests are similar to the Standard tests, but are implementing the tests more often, and in more locations. These times will vary, depending on device.

**NOTE:** These general descriptions are provided so you can understand the overall nature of these tests; the specifics are proprietary to Compaq.

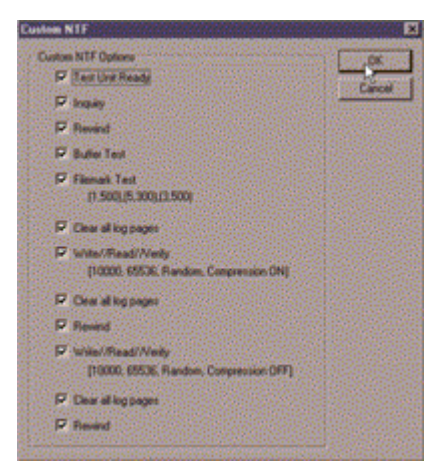

Figure 6-1. Custom NTF with default selections

**NOTE:** You can remove tests from the default settings, but you cannot add additional tests.

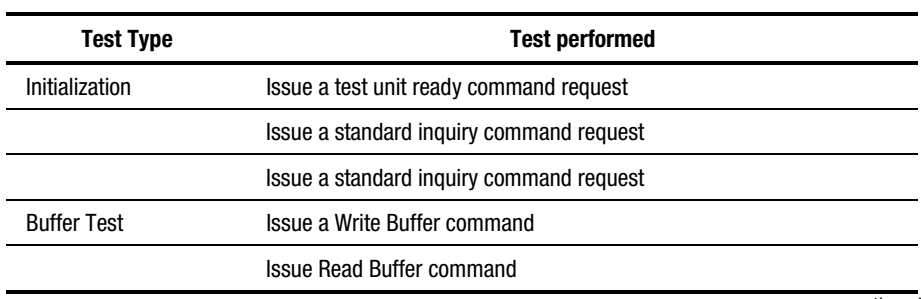

#### **Table 6-2 Custom Test for Tape Drives**

*continued*

| <b>Test Type</b>       | <b>Test performed</b>                                                                                                    |
|------------------------|----------------------------------------------------------------------------------------------------|
| <b>Filemark Test</b>   | Issue a test unit ready command request                                                                                                  |
|                        | <b>Issue Rewind Command</b>                                                                                                    |
|                        | <b>Issue a Filemark Command</b>                                                                                                    |
|                        | Issue a Space Command to go back                                                                                                    |
|                        | Issue a Space command to go ahead                                                                                                    |
|                        | Issue an Erase command.                                                                                                    |
|                        | Issue a test unit ready command request                                                                                                  |
|                        | <b>Issue Rewind Command</b>                                                                                                    |
|                        | <b>Issue Filemark Commands</b>                                                                                                    |
|                        | Issue a Space Command to go back                                                                                                    |
|                        | Issue a Space command to go ahead                                                                                                    |
|                        | Issue an Erase command.                                                                                                    |
|                        | Issue a test unit ready command request                                                                                                  |
|                        | <b>Issue Rewind Command</b>                                                                                                    |
|                        | <b>Issue Filemark Commands</b>                                                                                                    |
|                        | Issue a Space Command to go back                                                                                                    |
|                        | Issue a Space command to go ahead                                                                                                    |
|                        | Reset all log pages                                                                                                    |
|                        | Save and reset the parameters of log pages                                                                                               |
| <b>Write/Read Test</b> | Write/Read/Verify certain blocks with a random pattern with<br>compression on. Save the parameters of log pages. Reset all log<br>pages. |
|                        | Write/Read/Verify certain blocks with a random pattern with<br>compression on. Save the parameters of log pages. Reset all log<br>pages. |

**Table 6-2 Custom Test for Tape Drives** *continued*

## **Extended Test Procedures for Libraries**

The extended test procedure for libraries performs the same tests as the standard test for libraries, but the moves performed are more extensive. The moves listed below are performed:

- Move from tape bin to a drive
- Move a drive from a drive to a bin/slot
- Move from tape bin to the load port (libraries containing load ports)
- Move from a load port to a tape bin (libraries containing load ports)

## **Result Reporting**

Test results are displayed in the **Message Log**, **Error Log**, and **SCSI Log**, located at the bottom of the Advanced Qualifier screen.

| 0208 08:24:59 | 03  |     |   | 1a 00 1d 00 18        | 0.00 | <b>Ball</b> |
|---------------|-----|-----|---|-----------------------|------|-------------|
| 1209.08.2459. | Ō3  | œ   |   | <b>6810001f000</b>    | 0.00 | 0.00        |
|               | GG. | GG. | n | <b>b8 10 00 01 00</b> | 0x00 |             |
|               |     |     |   |                       |      |             |

Figure 6-2. Selecting log on a tool window

### **Message Log**

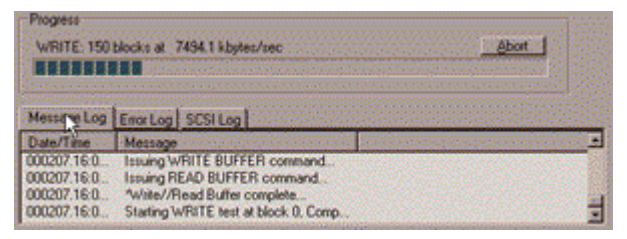

Figure 6-3. Message log being updated during test

This log shows you, in non-machine language, every command executed so far in ascending order.

## **Error Log**

| 1207155652 | am. | × |  | <b>TE</b> |  |
|------------|-----|---|--|-----------|--|

Figure 6-4. Error log showing Device Not Ready response

This log shows you SCSI commands, in machine language that failed or returned an error.

## **SCSI Log**

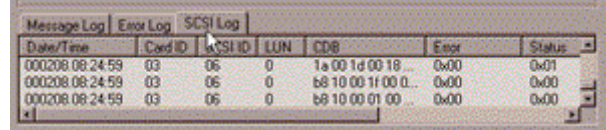

Figure 6-5. SCSI log showing several different CDB's being executed sequentially

This log shows every SCSI command issued to the current device.

# *Chapter 7*

# **Frequently Asked Questions**

## **How To...**

### **Run a Request Sense Test**

Follow these steps to determine if the device will report back an error:

- 1. Make sure that you are in Advanced Mode.
	- a. Select View, then Options from the menu.
	- b. Select Advanced from the Tool Mode, then click OK.
- 2. Click on a tape device in the device listing.

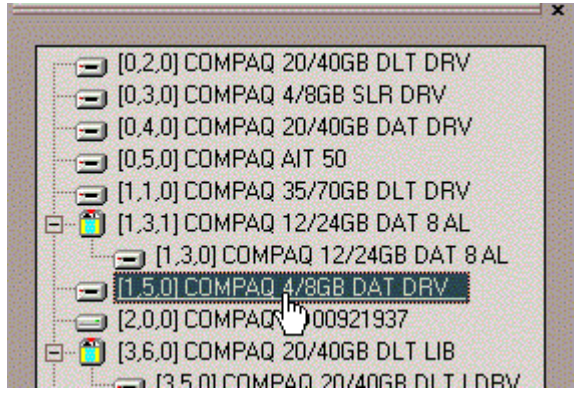

Figure 7-1. Device tree listing

- 3. On the resulting Sequential Qualifier screen, click on the Request Sense button.
- 4. The Request Sense dialog will appear, indicating the status of the device.
	- $\Box$  A green traffic light indicates that the device is working normally.
	- $\Box$  A red traffic light indicates that the device is not working normally.

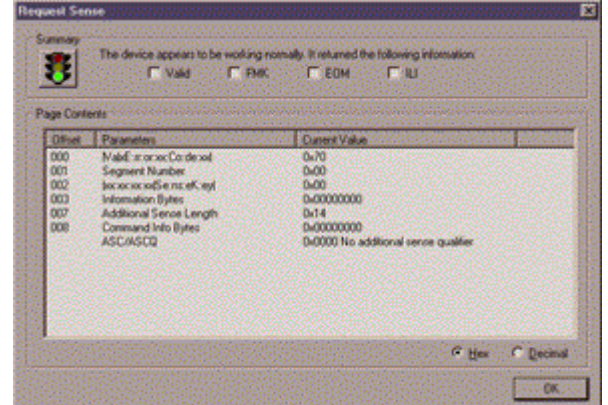

Figure 7-2. The Request Sense dialog

## **Look at Soft Error Rates**

**IMPORTANT:** Soft errors are an indication of worn media or, dirty tape heads

Follow these steps to view the soft errors recorded by a drive.

**NOTE:** These instructions are for DAT drives.

- 1. Make sure that you are in Advanced Mode.
- 2. Select the device you want to analyze.
- 3. Select Log Sense from the resulting tool window.
- 4. Select Drive Counters Log Page from Available Log Pages.
- 5. In the Page Contents pane, look at the Offset, Parameters, Current Value and Threshold Defaults for the error rates you are interested in.

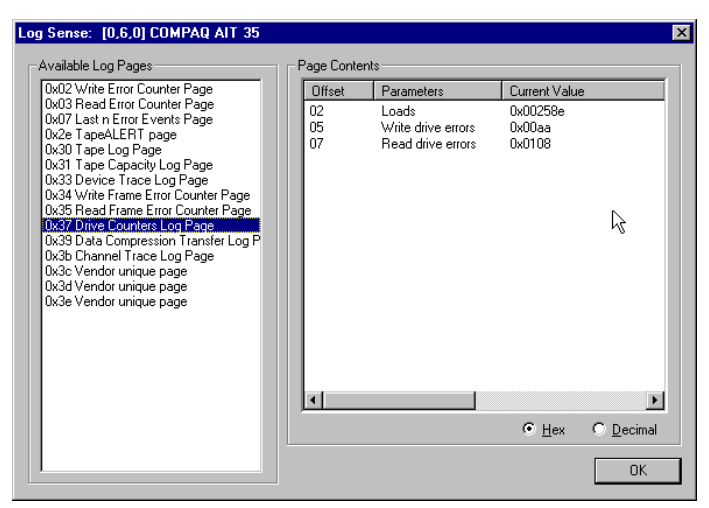

Figure 7-3. Log Sense dialog displaying soft error rates.

## **Update Your Firmware and Software**

Even the most advanced users have difficulty keeping track of the newest firmware releases for particular hardware. TSMC removes any ambiguity from the firmware update process. The application maintains a database of the most recent firmware versions for many Compaq products. Keeping your firmware updated is as simple as clicking on the Download button in the Advanced tool windows or clicking on the download button in the toolbar.

**Most importantly, keep your version database current!** You can get the latest version database by clicking on Update Software in the Help menu or by clicking on the Download toolbar button with no device tool windows open.

## **What If My Device Fails the Test?**

If the tape device fails to pass a standard or custom test, you should perform the following steps, if possible.

- 1. Rerun the test.
- 2. Replace the cartridge and rerun the test.

**NOTE:** If the replacement cartridge is new, you should attempt to use a cartridge from a different batch than the original cartridge. We recommend that you set aside a cartridge employed in any previously successful test, as this could prove to be a useful reference.

3. Clean the drive using a recommended cleaning cartridge. Rerun the test.

4. Contact Compaq if the device still fails.

### **What if the Tests Fail to Complete?**

If a test seems to run forever on certain drives, such as the SLR models, a mode command sent by TSMC may cause the device to run very slowly. If standard tests aren't complete in 30 minutes or less, look at the log to see if there is activity. If activity is occurring very slowly, as in 1 event every couple of seconds, abort the test.

#### **What If I am Having Trouble Seeing Devices on my SAN?**

SAN environments can become unstable and TSMC may report back erroneous results. Check and reset FIBRE to SCSI bridges if you suspect that TSMC is having a problem with a device attached to a bridge.